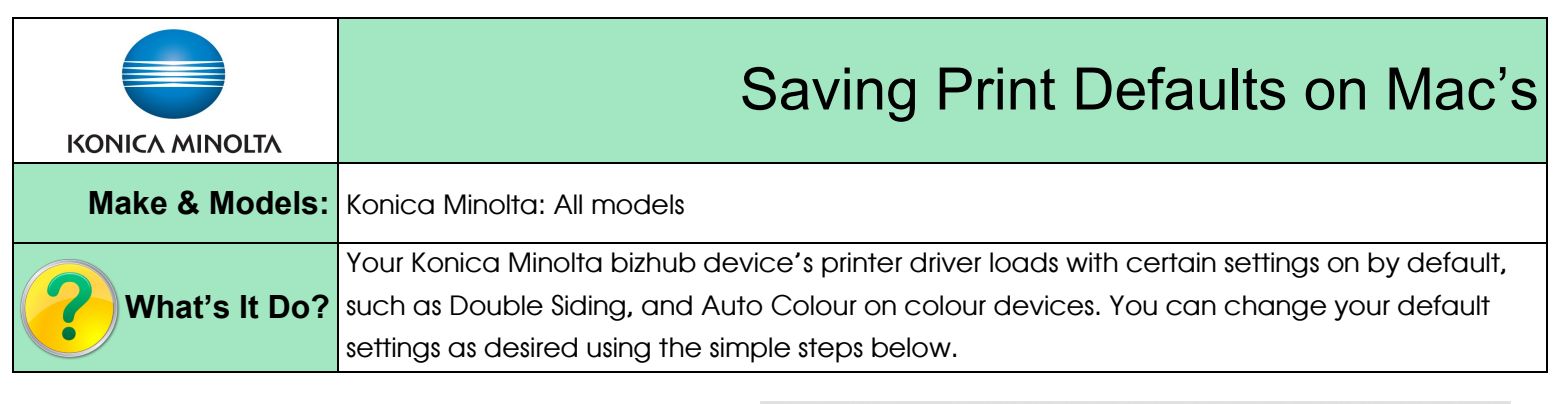

- 1. Click File, Print (or  $\#$  P) from any software program. Change the print settings to what you wish your defaults to be.
- 2. Save your settings into a new preset.
- 3. To save your new preset as the *default* preset, hold down the Command (Apple) key on your keyboard and click Print.

Tips & Tricks

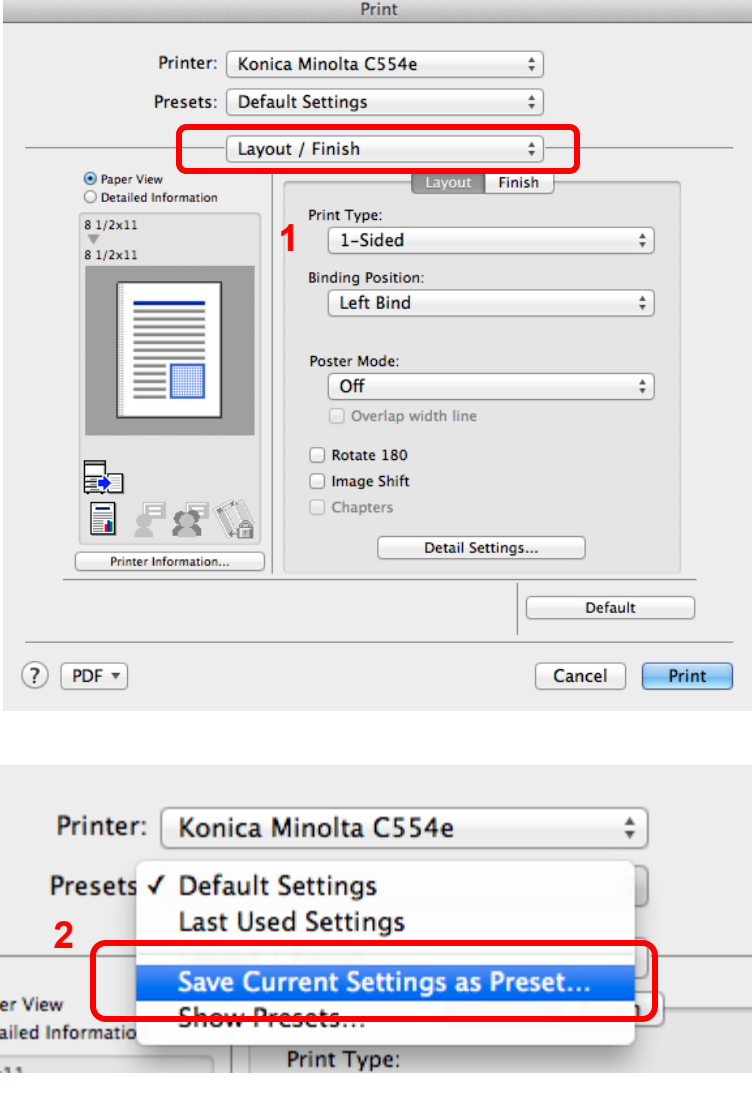

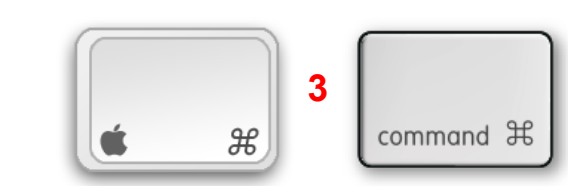

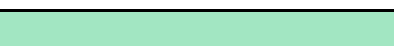

Copyright © 2014 BC1000482 Ltd. DBA Copier How To

 To double check the preset was saved as your default, close the program you used to save the preset, open a different program, click File, Print, and check that the preset being used is the one you just created.